# 同志社東京校友会 新会員情報システム操作解説書

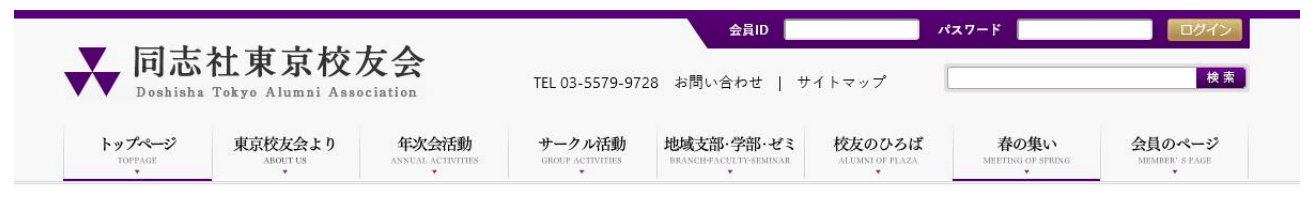

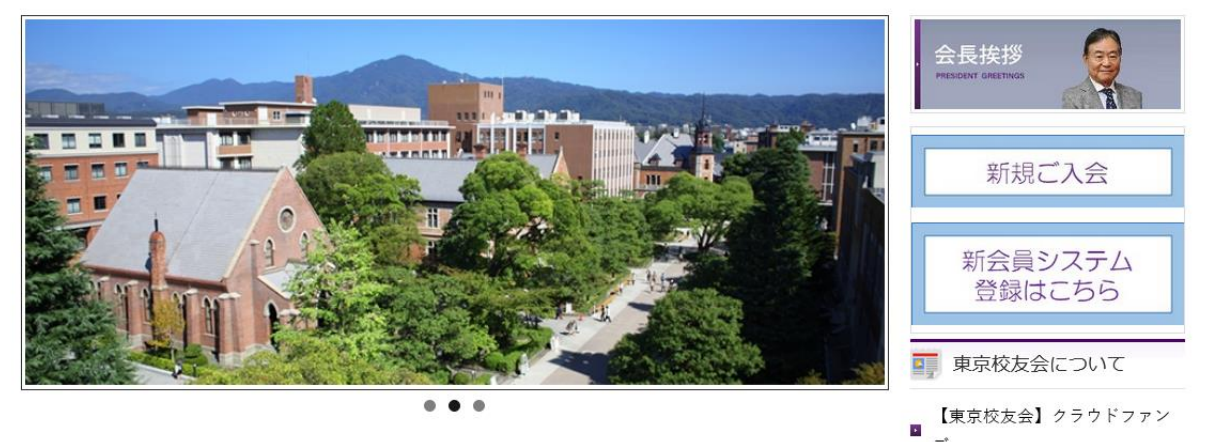

# 目 次

### はじめに

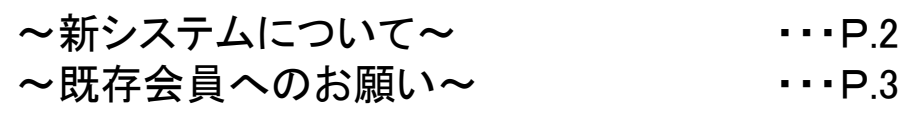

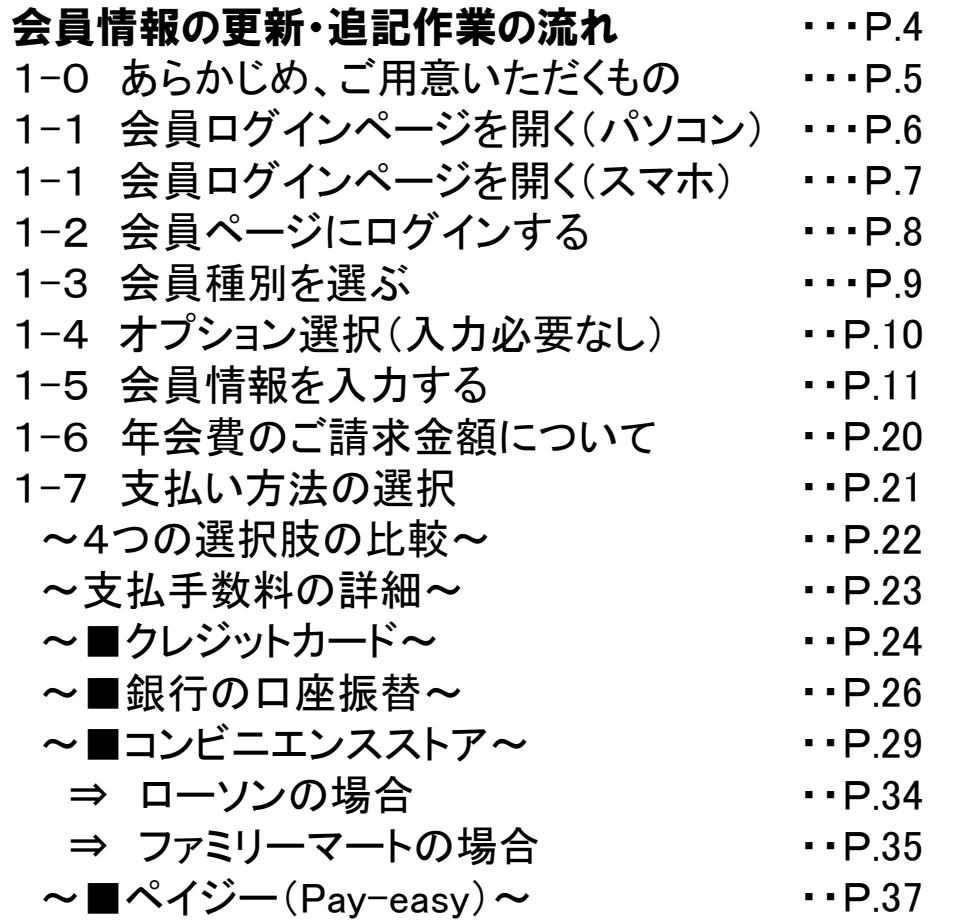

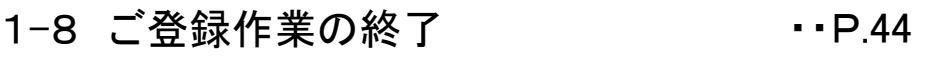

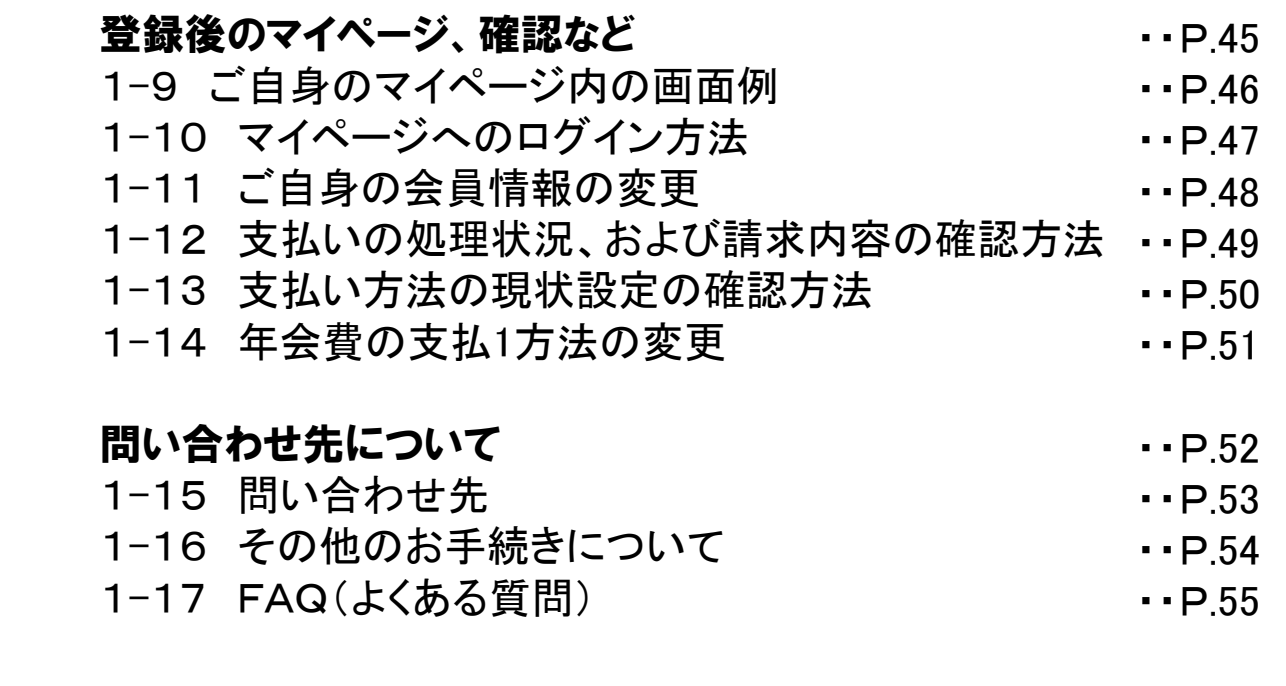

1

はじめに ~新システムについて~

#### 2023年4月より、同志社東京校友会は 新しい会員管理システムに移行しています。

同窓会や会員組織の管理で実績のある

システム名 【シクミネット】

https://doshishatokyo.shikuminet.jp/ を導入しました。

この操作解説書をご参照いただき ご登録いただきますよう よろしくお願い致します。

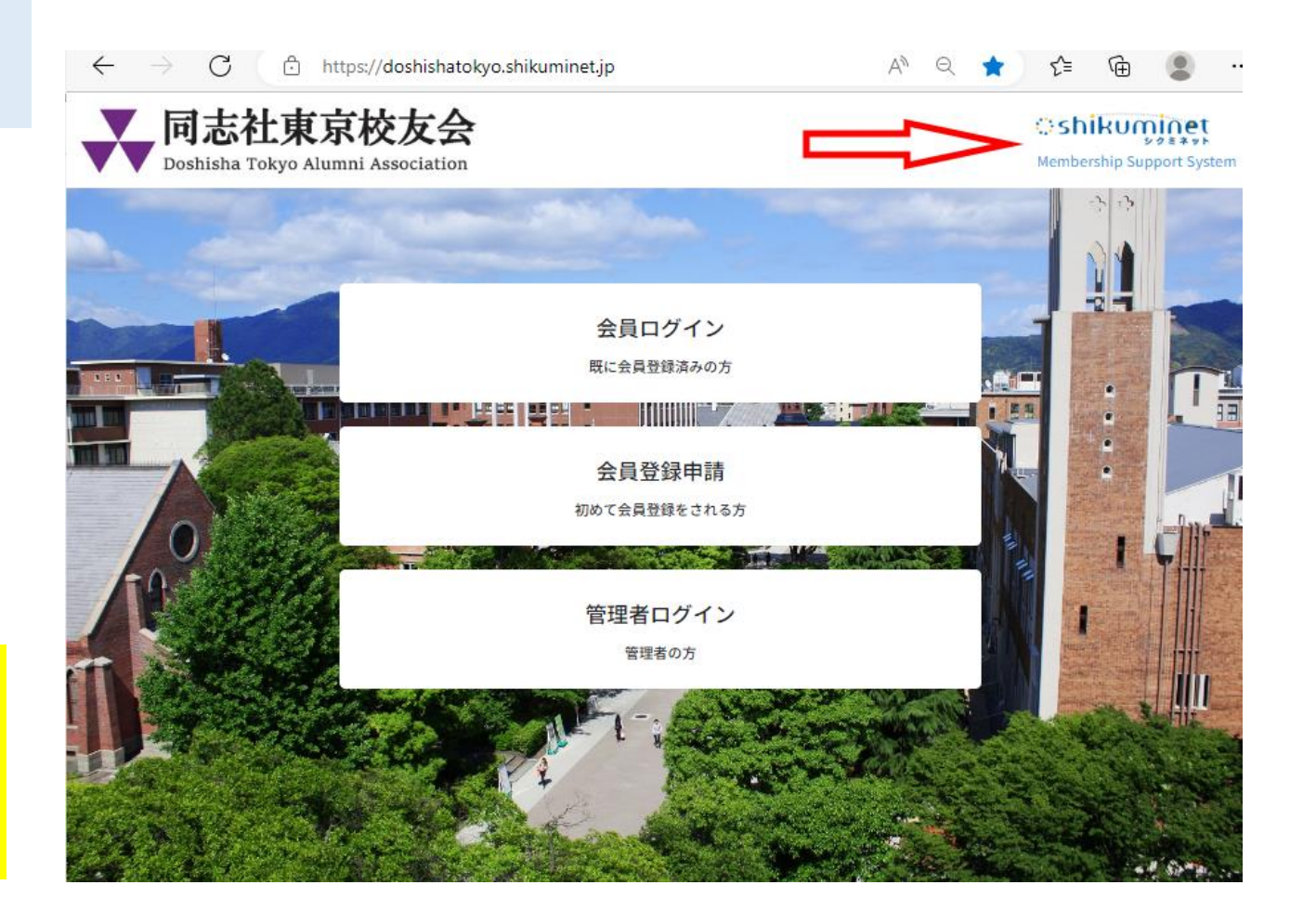

# はじめに ~既存会員へのお願い~

既存会員の皆様のこれまでご登録いただいていた情報は、すべて新システムに移管済みです。 ただし、新システムに対応した「追記・更新」作業が必要です。

## 右の3点の更新により 皆様の新システムへの 登録作業が完了します。

会員の皆様におかれましては 早々の更新作業へのご対応と 年会費のお支払いのご協力を お願いいたします。

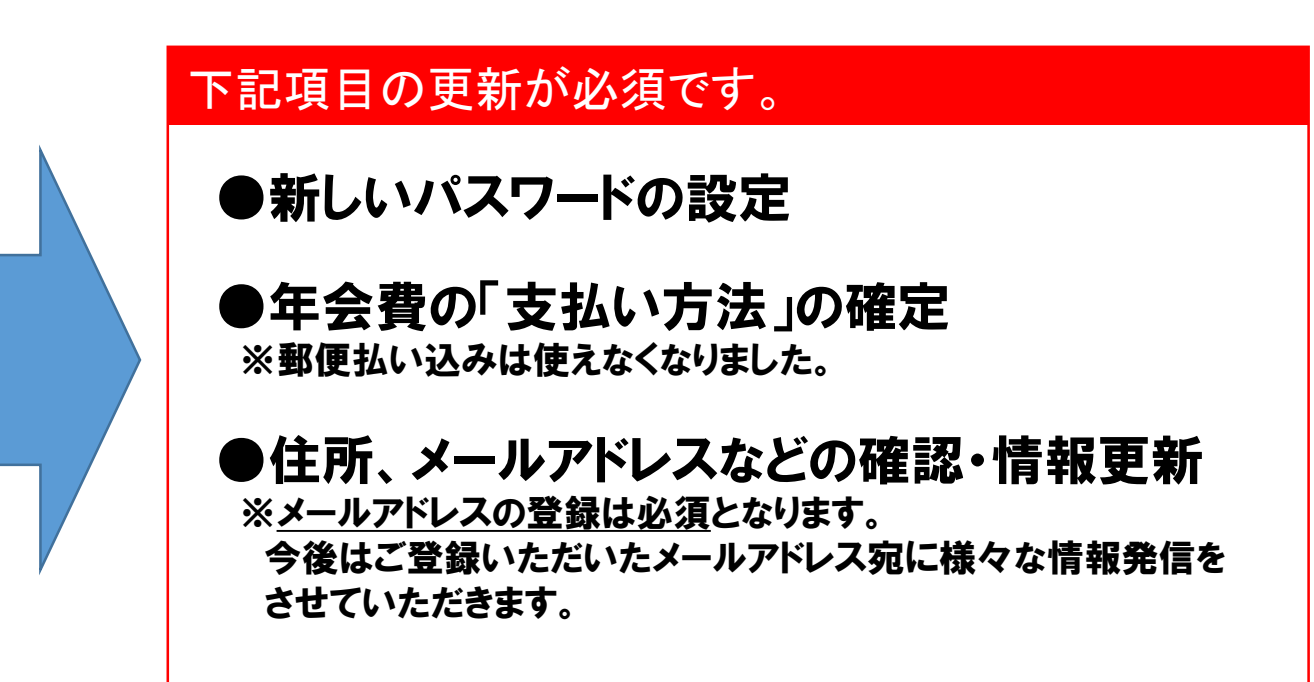

# 会員情報の更新・追記作業の流れ

以下、既存会員の更新作業と年会費のお支払いまでの流れを順を追って解説します。

以降の作業は「パソコン」or「スマートフォン」を 使って行っていただきます。

# 1-0 あらかじめ、ご用意いただくもの

あらかじめ手元に、以下のものをご用意いただくと作業がスムーズに進みます。

●今回、同封したご案内の中の、ご自身の「アカウント」と「パスワード(※)」が 記載されている用紙をお開き下さい。(ともに6桁の数字) (※)事務局が仮にご用意したパスワード

●今後、本会員システムをご利用いただくにあたって使用する「パスワード」 (半角の英数字・記号、8~15文字)

●現在お使いなられているメールアドレス (パソコン用のメールアドレスが望ましいです)

メールアドレスをお持ちでない方は新しくご用意いただくか、 ご家族のメールアドレスをご用意ください。

●年会費支払にご利用いただく「クレジットカード」や「銀行の口座番号」 (随時支払い(コンビニ、ペイジー)も選べます)

1-1 会員ログインページを開く ~ パソコン利用の場合~

①まずは、同志社東京校友会のホーム ページにアクセスしてください。 <https://www.doshisha-tokyo-alumni.jp/>

### ②当会ホームページ(下図)の右側に 「新会員システム登録はこちら」 というボタンがあるのでクリックしてください。

 $x +$ 

doshisha-tokyo-alumni.jp

3 同志社画真校友会

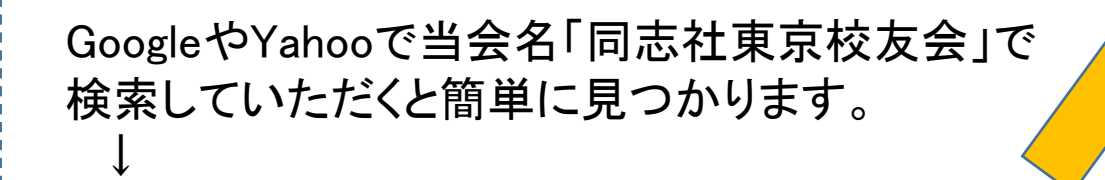

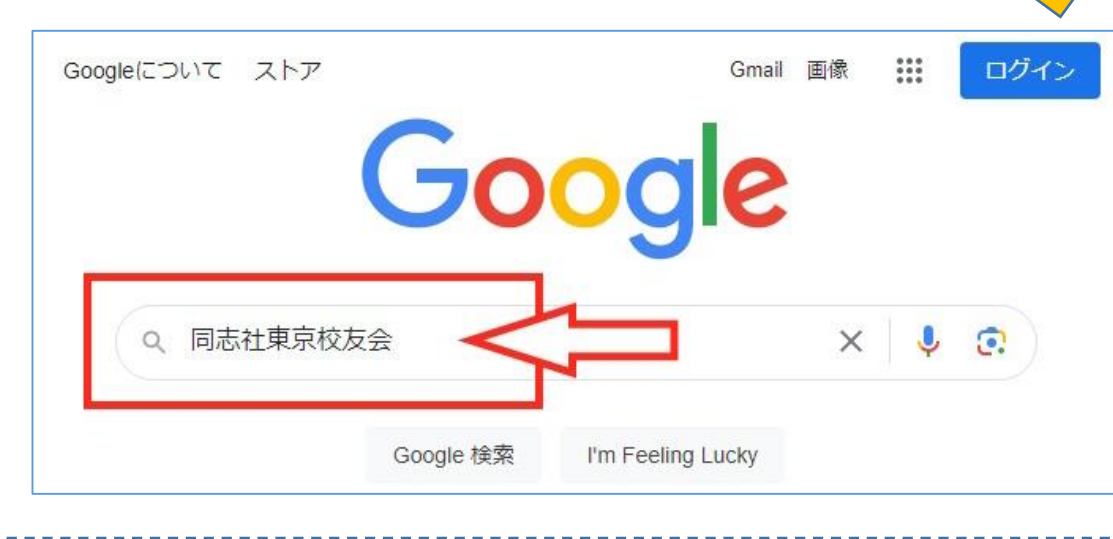

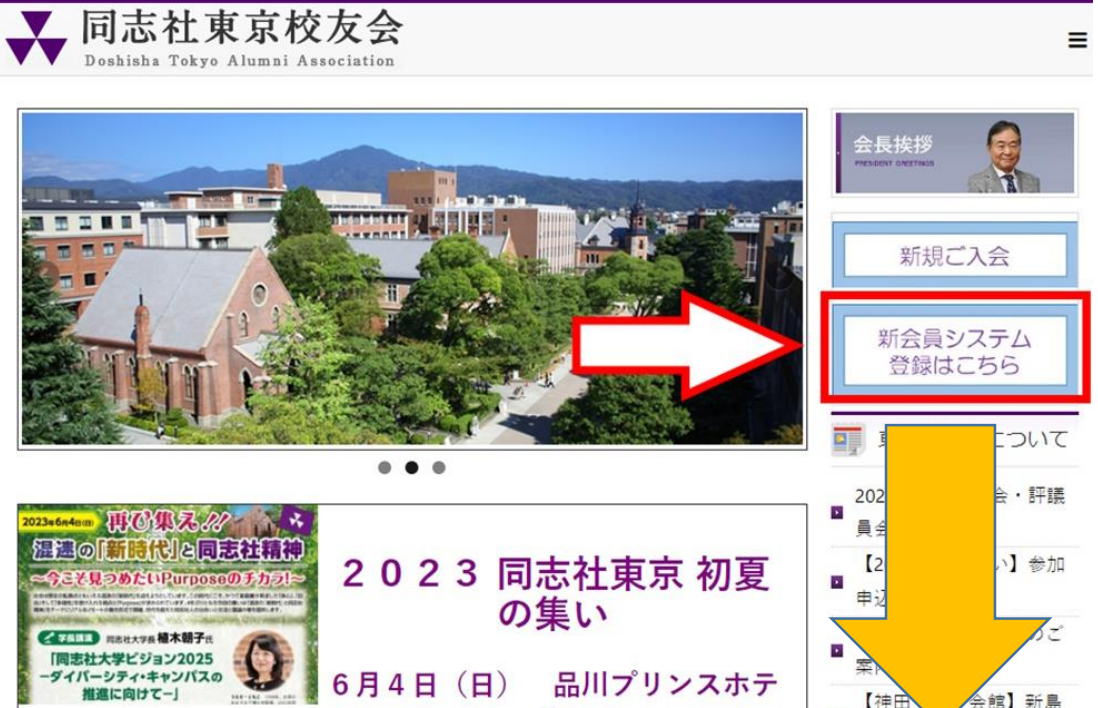

➂「会員ログイン」ページが開きます。→ https://doshishatokyo.shikuminet.jp/login/

\* □

1-1 会員ログインページを開く ~スマートフォン利用の場合~

下の「QRコード」をスマホで読み取り、表示されたアイコンもしくはURLをタッチしてください。 「会員ログイン」の画面が直接表示されます。

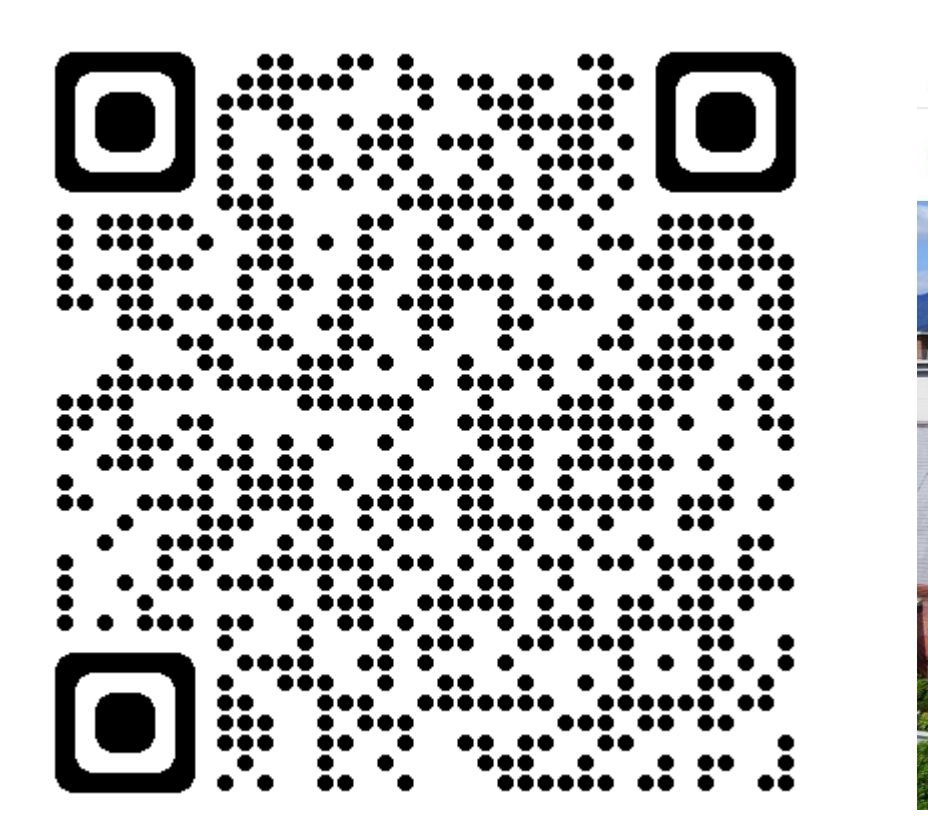

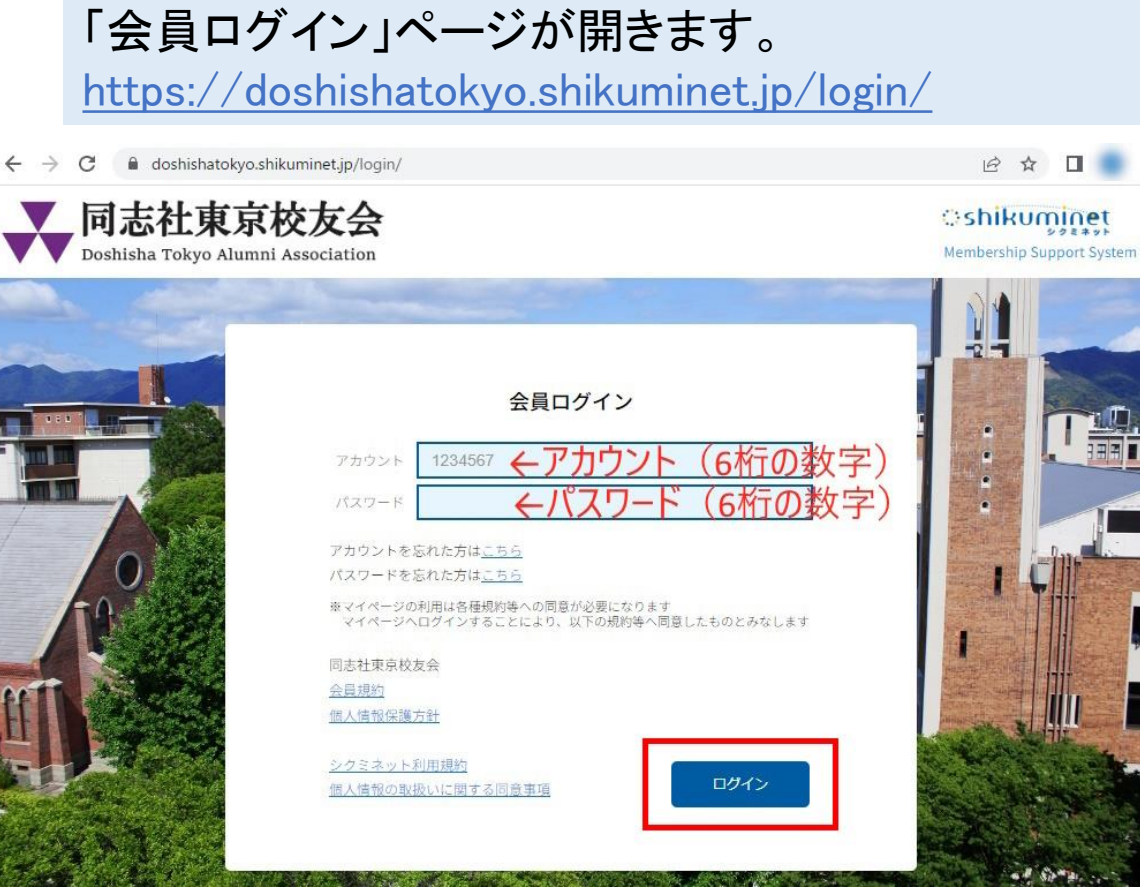

1-2 会員ページにログインする

会員ログインページ(下図)の2つの枠に、今回お送りした書面に印刷されている「アカウント(6桁の数字)」と 仮の「パスワード(6桁の数字)」を入力、その後に下部にある「ログイン」のボタンをクリック下さい。

doshishatokyo.shikuminet.jp/login/ 12 ☆ 同志社東京校友会 **Oshikuminet** Membership Support System Doshisha Tokyo Alumni Association 【入力時の注意!】 21 S I ●半角で入力してください。 会員ログイン ●左右に半角スペースなどが誤入力されて 1234567 6桁の教字 いないか確認してください。 アカウント 6桁の数字 パスワード アカウントを忘れた方はこちら パスワードを忘れた方はこちら ※マイページの利用は各種規約等への同意が必要になります<br>マイページへログインすることにより、以下の規約等へ同意したものとみなします ※この6桁数字のパスワードは 事務局で一時的にご用意した 同志社東京校友会 会員規約 仮のものです。個人情報保護方針 シクミネット利用規約 ログイン 個人情報の取扱いに関する同意事項

1-3 会員種別を選ぶ

最初に会員種別の選択画面が開きます。 「通常会員」もしくは「特別協力会員」のどちらかを選んで、下部の「次へ」のボタンをクリックしてください。

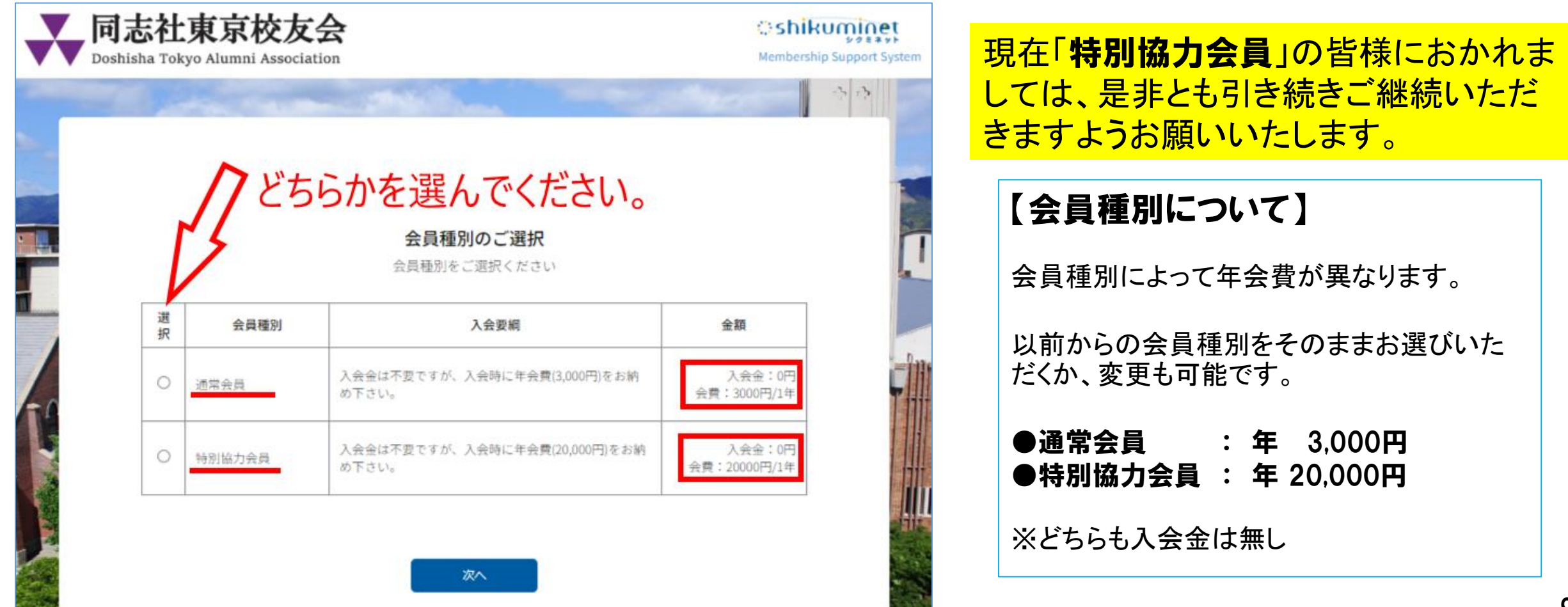

# 1-4 オプション選択(入力必要なし)

次に「オプション選択」の画面が開きますが、 このページでは何も入力せず下部の「次へ」のボタンをクリックしてください。

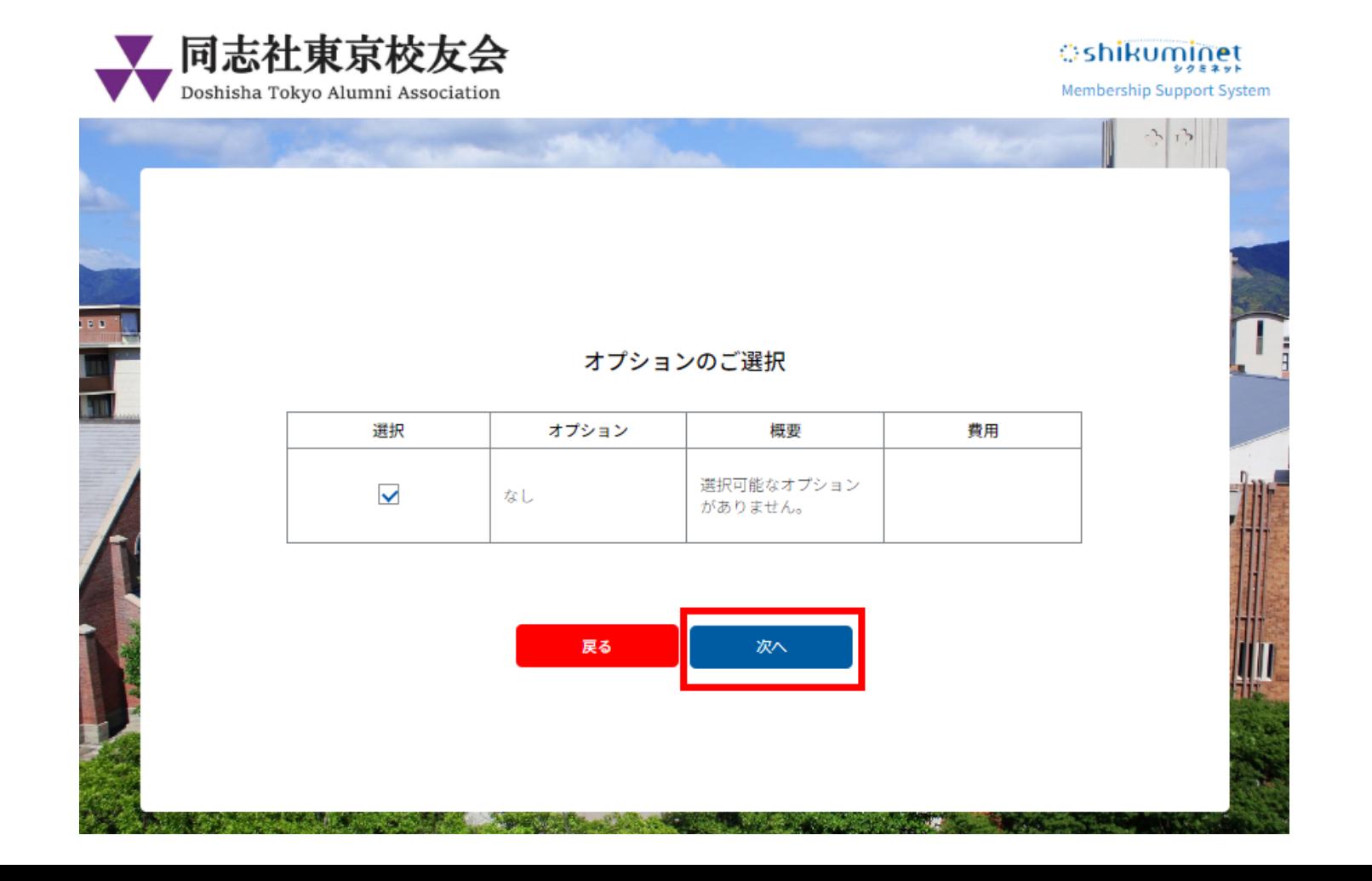

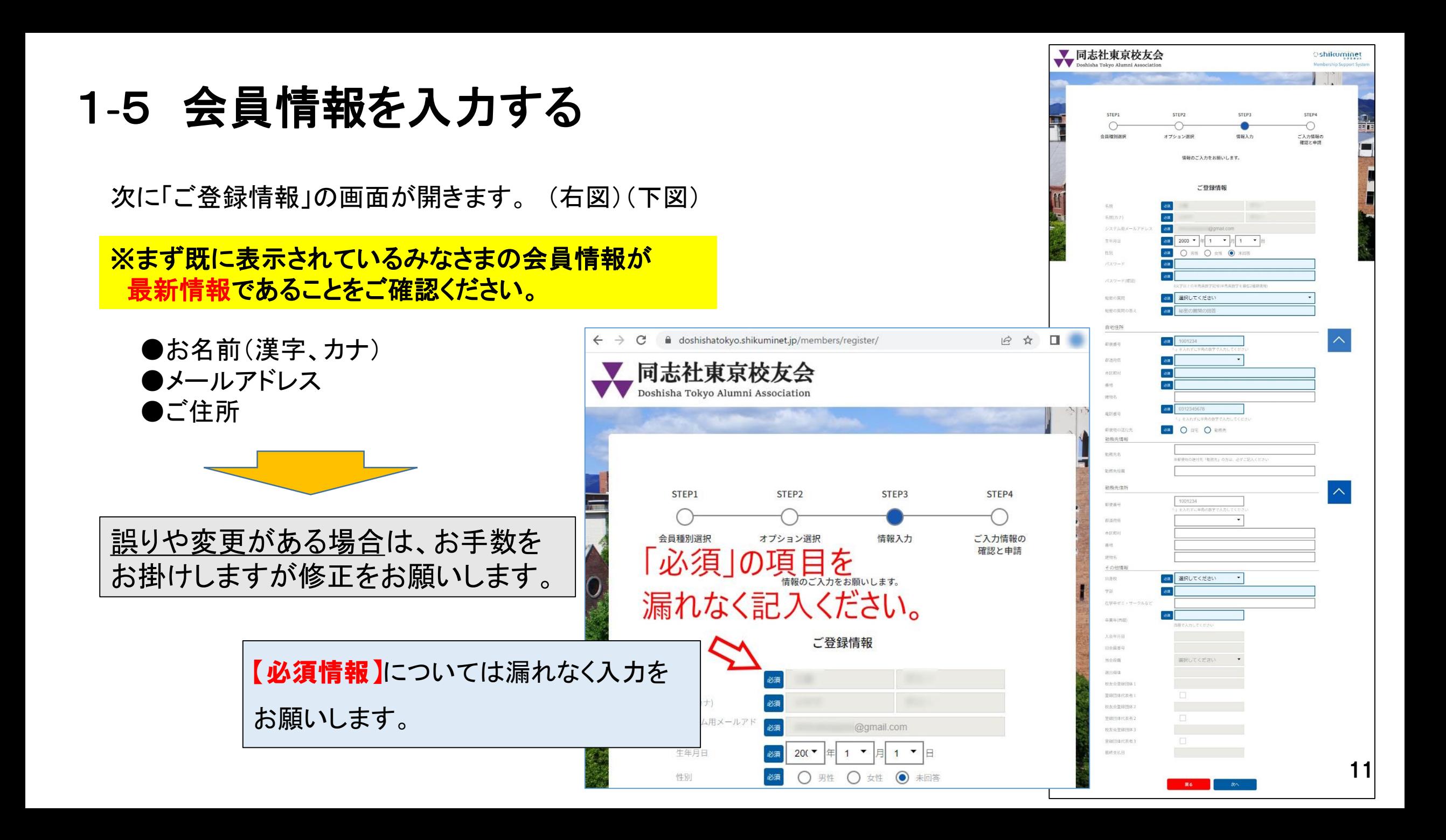

# 1-5 会員情報を入力する 【メールアドレスの確認】

メールアドレスは以前の会員情報を そのまま移行しています。

変更も可能ですので、**現在使ってい** らっしゃる最新のメールアドレスを入力し て下さい。

※可能な限り、パソコンで使っている メールアドレスが望ましいです。 (GmailやYahooなどのフリーメールも使えます)

今後、事務局からのご連絡は、このメールアド レス宛に電子メールで送らせていただきます。

![](_page_12_Picture_56.jpeg)

# 1-5 会員情報を入力する 【生年月日の入力】

生年月日は、アカウント(会員番号)を忘れた 際の本人確認の要素として必要になります。

従って、必ず正確な生年月日を入力して 下さい。

## ※当事務局としては、生年月日 は上記の確認時以外に使用する ことはありません。

![](_page_13_Figure_4.jpeg)

# 1-5 会員情報を入力する 【新しいパスワードの入力】

あらかじめ用意いただいた 【新しいパスワード】 を入力してください。

間違いがないよう、下にある確認用の枠 にも入力して下さい。

パスワードの文字には以下の条件があり、その 条件に沿ったものを入力してください。

■パスワードの文字列の条件: 英字、数字のどちらも含む半角の8~15文字 (記号も混ぜられます。大文字小文字の区別も可能)

※パスワードは忘れないように保管してください。

![](_page_14_Picture_55.jpeg)

⇒ 新しくパスワードを作る際の決まり事

インターネット上のご自身のページにログインするために、新しいパスワードが必要となります。 以下の条件に従って作成していただきますようお願いします。

## 【パスワードの文字列の条件】

パスワードの文字列には以下条件がありますので、その条件に沿ったものを入力してください。

英字、数字のどちらも含む、半角の8~15文字

(記号も混ぜられます。大文字小文字の区別も可能)

※パスワードは忘れないように保管してください。

【会員登録後にパスワードを忘れた場合でも、再設定は可能です。】

# 1-5 会員情報を入力する 【秘密の質問の入力】

「秘密の質問」は、アカウント(会員番号)を 忘れた時の本人確認の要素として必要にな ります。

パスワードと同様に、忘れることのないよう に保管しておいて下さい。

「秘密の質問」は以下3つから 【忘れにくいもの】どれかひとつを選んで下さ い。

①母親の旧姓は? ②学生時代のアルバイトは? ➂出身小学校名は?

質問への「回答」を文字で入力してください。 漢字、ひらがな、カタカナ、どれでも大丈夫です。

ex. ①「母親の旧姓は?」を選んだ場合は「佐藤」 藤」「さとう」などと記載します。

![](_page_16_Figure_7.jpeg)

#### 登録情報の入力が終わりましたら、 最下部にある「次へ」のボタンをクリックして下さい。

![](_page_17_Figure_1.jpeg)

※入力の誤りがある場合は、次に進めません。 誤りの部分は赤文字で表示されますので、その部分の 確認と修正をお願いします。

![](_page_17_Figure_3.jpeg)

17

# 1-5 会員情報を入力する 【確認画面①】

入力した会員情報の確認画面が表示されます。

修正が必要な場合は画面右上にある「修正」のボタンをクリックして下さい。 前のページに戻って変更することが可能です。

![](_page_18_Figure_3.jpeg)

![](_page_18_Picture_48.jpeg)

![](_page_19_Figure_0.jpeg)

# 1-6 年会費のご請求金額について

#### 当会の年会費のご請求システムが変更になっています。

【新システム】 年会費は**2024**年**4**月より、一律で「**4/1**~**3/31**」 の期間で徴収させていただきます。

※支払方法としてクレジットカード、銀行口座振替等が

【旧システム】 旧システムでは入会月を基準にご請求させていただ いています。 通常会員の場合は**2024**年**3**月末までは月割りにした

**金額**を請求させていただきます。

※郵便振替が利用できなくなりました

2024年3月末までは、通常会員の場合は、下記の ように入会月によって個々に異なる金額でご請求 させていただきます。

![](_page_20_Picture_135.jpeg)

## 1-7 支払い方法の選択 次に「お支払方法の登録」の設定に進みます。 下の画面で「お支払方法の登録」のボタンをクリックして下さい。◎ 口座振替 (継続決済)  $\leftarrow$   $\rightarrow$   $\mathbb{C}$   $\bullet$  doshishatokyo.shikuminet.jp/members/reqister/done/ 2☆ ★ □ 同志社東京校友会 **Oshikuminet** Doshisha Tokyo Alumni Association Membership Support System 会員情報の登録が完了しました。続いてお支払い方法の登録をお願い致します。 お支払い方法の登録 右のような画面が開きますので、4つの支払い方法の中から 様 入会金 ひとつ選んで情報を入力してください。 システム手数料 合計 (右図は、銀行の口座振替を選んだ場合の画面です→) 次ページにて、 4つの【支払方法の比較表】を用意しました。↓

#### お支払方法選択

お支払方法をご選択のうえ[完了]ボタンを押してください

![](_page_21_Picture_95.jpeg)

![](_page_21_Picture_96.jpeg)

信用金庫をご利用の方は「さ」行を選択し「1000:信用金庫」を選<br>んだ後、「口座振替申込」をクリックしてください。

![](_page_21_Picture_97.jpeg)

#### ○ コンビニエンスストア 0円 様 通常会員会費 (2023年05月から11ヶ月分) 2.750円 200円 2.950円

![](_page_21_Picture_98.jpeg)

# 1-7 支払い方法の選択 ~4つの選択肢の比較~

年会費の支払いには、4つの選択肢が用意されています。

できるだけ【自動引き落とし】が設定できる方法をお選びいただきますようお願いします。

※いずれの方法も「手数料」が発生します。(詳細、次ページ)

![](_page_22_Picture_205.jpeg)

なお、それぞれのお支払い方法の設定においては、操作途中から決済サービス会社の画面においての作業となります。 個人情報の取り扱いについては、各々の会社において充分なセキュリティ対策の下で提供されています。

# 1-7 支払い方法の選択 ~支払手数料の詳細~

通常会員(年会費3,000円)の場合はクレジットカード払いが最も安いです。 特別協力会員(年会費20,000円)の場合は銀行口座の口座振替が最も安いです。※初回440円かかります。

![](_page_23_Picture_78.jpeg)

1-7 支払い方法の選択 ~クレジットカード①~

「お支払方法の選択」画面で「クレジットカード(継続決済)」 を選択すると、下図のように詳細入力フォームがプルダウンし ます(広がる)。

お手元のクレジットカード情報を入力し、「確認」のボタンをク リックしてください。

右図のように、クレジットカードの入力の確認画面が開きます。

問題がなければ「完了」のボタンをクリックして下さい。

#### この設定により、毎年、クレジットカード経由で 年会費が定期的に支払われることになります。

24

![](_page_24_Figure_6.jpeg)

1-7 支払い方法の選択 ~クレジットカード②~

■支払方法の設定ができているか否か、の確認方法

後掲しましたので、当資料の下記ページをご覧ください。 p.50 「1-13 支払い方法の現状設定の確認方法」

■クレジットカードの決済処理のタイミングについて

クレジットカードの決済は、支払い方法を登録完了した時点で即時決済され、同時にアカウントページにも支払いの結果が反映されます。 決済処理の進捗と結果の確認方法は、後掲しましたので、当資料の下記ページをご覧ください。 p.49 「1-12 支払いの処理状況、および請求内容の確認方法」

#### ■2024年度以降の年会費の請求と決済のスケジュールについて

2024年度以降の年会費の「請求」については、年度末の3/27に設定され、クレジットカードの場合は4/1に支払いが行われます。 この間、ご自身のアカウントページに「請求」があることが表示されていますが、自動支払いなので何もせず放置いただいて構いません。

■クレジットカード決済の場合の注意点

クレジットカードには有効期限があるのでご注意ください。 もし有効期限が切れてしまった場合には、改めてお支払方法でクレジットカードを選びなおしてクレジットカードを入力していただきます。 支払い方法の変更については、当資料の下記ページをご覧ください。 p.51 「1-14 年会費の支払い方法の変更(マイページにて)」

# 1-7 支払い方法の選択 ~銀行の口座振替①~

「お支払方法の選択」画面で「口座振替(継続決済)」を選択すると、 右図のように詳細入力フォームがプルダウンします(広がる)。

※ネットバンキングの口座を持っていなくても、この手続きで

多くの銀行の口座振替の設定が可能です。

右図下部の「口座振替申込」ボタンをクリックすると、銀行のサ

イトにつながり、キャッシュカードの4桁の暗証番号の入力を求め られる銀行が多いです。

ご不安に感じた場合は他の支払方法をお選びいただきますよう お願いします。

※みずほ銀行はネットバンクの口座開設が必須です。

※入力の流れは銀行ごとに異なります。 画面の指示に従って作業を続けてください。

![](_page_26_Picture_78.jpeg)

# 1-7 支払い方法の選択 ~銀行の選択方法

#### 【銀行の選択方法】

口座振替を選んで「あ~」のひらがなをクリック、

もしくは 「選択してください」の部分をクリックすると、銀行のリ ストが出てきます。

お使いになりたい銀行名を選んでください。

![](_page_27_Picture_37.jpeg)

# 1-7 支払い方法の選択 ~銀行の口座振替②~

■支払方法の設定ができているか否か、の確認方法

後掲しましたので、当資料の下記ページをご覧ください。 → p.50 「1-13 支払い方法の現状設定の確認方法」

■銀行口座振替の決済処理のタイミングについて

銀行口座振替の決済スケジュールは、下記のように支払方法設定日(口座登録日)によって異なります。 設定から振替実施と最終的な処理完了までには時間差があり、ご自身のアカウントページにて決済完了が確認できるまでに、設定日 の日付によって早くて1ヶ月と1~2週間ほど、最長で2ヶ月と1~2週間ほどのお時間をいただきます。 ※銀行や暦によって変動します。

【1日~26日に口座情報を登録の場合】 翌月27日(銀行休業日の場合は翌営業日)に振替が実行され、更にシステム上の処理が完了するのが翌々月初旬となります。

【27日~月末日に口座情報を登録の場合】 翌々月27日(銀行休業日の場合は翌営業日)に振替が実行され、更にシステム上の処理が完了するのが翌翌々月の初旬となります。

決済処理の進捗や結果の確認方法は、後掲しましたので、当資料の下記ページをご覧ください。 p.49 「1-12 支払いの処理状況、および請求内容の確認方法」

■2024年度以降の年会費の請求と決済のスケジュールについて

2024年度以降の年会費の「請求」については、年度末の3/27に設定され、銀行口座振替の場合は4/27 (銀行休業日の場合は翌営業 日)に振替が行われ、その後システム処理の都合で5月初旬に確定します。 この間、ご自身のアカウントページに「請求」があることが表示されていますが、自動支払いなので何もせず放置いただいて構いません。

# 1-7 支払い方法の選択 ~コンビニエンスストア①~

【コンビニ支払いにおける"難点"】

- ●専用端末は慣れていないと難しい
- ●支払い用の番号は文字が小さく、入力に時間がかかる (メモの番号を見たり、端末の画面をみたり・・・)
- ●店頭で"順番待ち"されると落ち着かない
- ●支払いは「現金」のみ
- ●毎年、同じ手続きを行うことになる

![](_page_29_Picture_7.jpeg)

クレジットカード払いが比較的簡単に登録できて、自動支払いなので今後も手間はかかりません。 しかしながら、「特別協力会員」の場合は支払手数料が**840**円**/**回と高めなのでご注意ください。

1-7 支払い方法の選択 ~コンビニエンスストア②~

「お支払方法の選択」画面で「コンビニエンスストア」を選択、画面最下部の「完了」ボタンをクリックすると、 右ページが開きます。

![](_page_30_Picture_27.jpeg)

1-7 支払い方法の選択 ~コンビニエンスストア③~

#### ↓すでにコンビニが選択されています。

内容を確認し「次へ」のボタンを クリックして下さい。

右図の「次へ」のボタンをクリックすること で、コンビニ店頭支払いのための固有番 **号が発行**されるステップに進みます。

この番号には有効期限があるので早めに コンビニ店頭まで出かけて、お支払いまで **完了**いただきますようお願いいたします。

(番号の再発行は可能です)

![](_page_31_Picture_65.jpeg)

1-7 支払い方法の選択 ~コンビニエンスストア④~

#### 以下、内容を確認しながら、必要事項を入力してお進みください。

![](_page_32_Picture_60.jpeg)

「シクミネット お支払い手続き」

![](_page_33_Figure_0.jpeg)

## 1-7 支払い方法の選択 コンビニ店頭支払い ~ローソンの場合~

ローソンの場合は右写真の専用端末「Loppi」を操作します。

端末からレシートが出力され、そのレシートをレジにお渡しいただき、通常の買い物のように支払っていただくことになります(現金のみ)。

ローソン店頭の 「Loppi」の設置例↓

#### **Legal** [ information C.Amer. 1.端末のトップ画面左の「各種番号をお持ちの方」を選択してください。 2.14桁のお客様番号 を入力し、「次へ」を選択してください。 3.4桁の確認番号を入力し、「次へ」を選択してください。 各種サービス 4. 表示される内容を確認のうえ、「はい」を選択してください。 Loppi専用コード 各種番号 をお持ちの方 赤お持ちの方  $x = 1 -$ 5.印刷された申込券をレジに渡し、30分以内に現金でお支払いください。 1コード/美術/使材業所 Lopply2 6.お支払い後、「取扱明細書兼領収書」を必ずお受け取りください。 ● 最新期間 ペーに出る 6083-F **PP.**

※ 「Loppi」はお店によって配置 や形状が異なっています。 ※銀行のATMとは違いますので

<mark>コンビニ店頭支払い、ペイジーによる支払いには<u>有効期限があります</u>。</mark> スピューティング スポインタビック アンディング こうしょう 決済番号を発番した日を含めて6日間となります。 期限切れになった場合は、同志社東京校友会のご自身のマイページより再発行の作業が必要となります。

## 【ローソン店頭での支払いまでの流れ】

# 1-7 支払い方法の選択 コンビニ店頭支払い ~ファミリーマートの場合~

ファミリーマートの場合は右写真の「マルチコピー機」を操作します。

端末からレシートが出力され、そのレシートをレジにお渡しいただき、通常の買い物のように支払っていただくことになります(現金のみ)。

## 【ファミリーマート店頭での支払いまでの流れ】

![](_page_35_Figure_4.jpeg)

#### ファミマ店頭の「マルチコピー機」の設置例↓

![](_page_35_Picture_6.jpeg)

※ 「マルチコピー機」の形状や設置場所はお店に よって配置や形状が異なります。 ※銀行のATMとは違いますのでご注意ください。

コンビニ店頭支払い、ペイジーによる支払いには有効期限があります。 決済番号を発番した日を含めて6日間となります。 期限切れになった場合は、同志社東京校友会のご自身のマイページより再発行の作業が必要となります。

1-7 支払い方法の選択 ~コンビニエンスストア⑥~

■支払方法の設定ができているか否か、の確認方法

後掲しましたので、当資料の下記ページをご覧ください。 p.50 「1-13 支払い方法の現状設定の確認方法」

■コンビニエンスストア店頭払いの決済処理のタイミングについて

コンビニエンスストア店頭支払いの決済は、実際に店頭でお支払いを完了された時点でほぼ即時完了となり、同時にアカウントページ にも反映されます。(番号発行作業だけでは決済になりません。また番号には有効期限があります。失効すると再発行となります。)

決済処理の進捗と結果の確認方法は、後掲しましたので、当資料の下記ページをご覧ください。 p.49 「1-12 支払いの処理状況、および請求内容の確認方法」

■2024年度以降の年会費の請求と決済のスケジュールについて

2024年度以降の年会費の「請求」については、年度末の3/27に設定されます。この日よりご自身のアカウントページにおいて支払いの 手続きが可能となります。 支払用番号の発行手続きを行っていただき、コンビニ店頭にてお支払いいただきます。

※コンビニ店頭払いは、その都度、番号発行とコンビニ店頭に出向くことが必要となります。 手数がかかりますので自動支払いが可能な銀行口座振替やクレジットカード支払いの利用をおすすめします。 (支払方法や金額によって手数料が異なりますのでご注意ください)

1-7 支払い方法の選択 ~ペイジー(Pay-easy)①~

#### ペイジー(Pay-easy)について

「Pay-easy(ペイジー)」では固有の番号を発行してその番号を、ネットバン キング、もしくは銀行専用のATM(コンビニのATMは不可)で、その番号を入力す ることで支払いすることが可能です。

手続きとしては、コンビニ支払いに似ていますが、 ネットバンキングを使っている方なら、ネットで完結できます。

![](_page_37_Picture_4.jpeg)

ただし、毎年の年会費の支払いでは、その都度、決済番号を発行する必要があります。 従いまして、自動払い込みを設定できるクレジットカード払いか、銀行口座の口座振替をおすすめしています。

※特別協力会員の年会費2万円のクレジットカード払いの手数料は840円/回であり、他の支払方法よりも高額です。

※ネットバンキングを契約していなくてもWEB上で手続きできる「Pay-easy(ペイジー)口座振替受付サービス」というサービスも登場しています。 ただし、口座ごとに事前の利用申請が必要であり(手数がかかる)、またweb上でキャッシュカードの4桁の暗証番号を入力する必要があります。

(例:京都銀行はネットバンキングと、この「Pay-easy(ペイジー)口座振替受付サービス」に対応しています。ATMの取り扱いはありません)

1-7 支払い方法の選択 ~ペイジー(Pay-easy)2~

「お支払方法の選択」画面(右図)で「Pay-easy(ペイジー)」を選択、画面最下部の「完了」ボタンをクリックすると 右のページが開きます。

![](_page_38_Picture_32.jpeg)

1-7 支払い方法の選択 ~ペイジー(Pay-easy)③~

「お支払方法のご確認」画面で「次へ」ボタンをクリックします。 左から順に進みます。

![](_page_39_Picture_45.jpeg)

![](_page_39_Picture_46.jpeg)

![](_page_39_Picture_47.jpeg)

「決済する」をクリックすると、次の画面で 支払い用の固有番号が発行されます。

![](_page_40_Figure_0.jpeg)

1-7 支払い方法の選択 ~ペイジー(Pay-easy)5~

## 【ネットバンキングでのお支払いの場合】

![](_page_41_Picture_45.jpeg)

1-7 支払い方法の選択 ~ペイジー(Pay-easy)6~

みずほ銀行

りそな銀行 埼玉りそな銀行 三井住友銀行 千葉銀行 ゆうちょ銀行 三菱東京UF1銀行

横浜銀行 近畿大阪銀行 広島銀行 福岡銀行

親和銀行

東和銀行

能本銀行

京葉銀行

南都銀行 足利銀行

![](_page_42_Picture_160.jpeg)

![](_page_42_Picture_161.jpeg)

![](_page_42_Picture_162.jpeg)

※本日を含め6日以内にお支払いください

![](_page_42_Picture_163.jpeg)

#### 【銀行**ATM**でのお支払いの場合】

ATMからペイジーによる支払いが可能な銀行は多くはありません。 ATMから支払う場合は、以下、注意点等を確認ください。

• 以下の金融機関のATMでお支払いいただけます。

![](_page_42_Figure_8.jpeg)

![](_page_42_Picture_164.jpeg)

- 4. お客様番号を入力し、「確認」を選択してください。
- 5. 確認番号を入力し、「確認」を選択してください。
- 6. 表示される内容を確認のうえ、「確認」を選択してください。
- 7. 「現金」または「キャッシュカード」を選択し、お支払いください。
- 8. ご利用明細票を必ずお受け取りください。

※一部時間外手数科が発生する金融機関がございます。詳しくはお取引の金融機関にお問合せください。 ※法令改正のため、2007年1月4日より、ATMから10万円を超える現金の振込はできなくなりました。

- お支払いの際、収納機関番号、お客様番号、確認番号が必要です。メモを取るか、このペー ジを印刷してお持ちください。
- ご利用明細票が領収書となりますので、お支払い後必ずお受け取りください。

※ネットバンキングを契約していなくてもWEB上で手続きできる「Pay-easy(ペイジー)口座振替受付サービス」というサービスも登場しています。 ただし、口座ごとに事前の利用申請が必要であり(手数がかかる)、またweb上でキャッシュカードの4桁の暗証番号を入力する必要があります。

(例:京都銀行はネットバンキングと、この「Pay-easy(ペイジー)口座振替受付サービス」に対応しています。ATMの取り扱いはありません)

1-7 支払い方法の選択 ~ペイジー(Pay-easy) ⑦~

■支払方法の設定ができているか否か、の確認方法

後掲しましたので、当資料の下記ページをご覧ください。 p.50 「1-13 支払い方法の現状設定の確認方法」

■ペイジー(Pay-easy)による支払いの決済処理のタイミングについて

ペイジー(Pay-easy)の決済は、ネットバンキングや銀行ATMにて実際にお支払い完了された時点でほぼ即時完了となり、同時にアカウ ントページにも反映されます。(番号発行作業だけでは決済になりません。また番号には有効期限があります。失効すると再発行となり ます。)

決済処理の進捗と結果の確認方法は、後掲しましたので、当資料の下記ページをご覧ください。 p.49 「1-12 支払いの処理状況、および請求内容の確認方法」

■2024年度以降の年会費の請求と決済のスケジュールについて

2024年度以降の年会費の「請求」については、年度末の3/27に設定されます。この日よりご自身のアカウントページにおいて支払いの 手続きが可能となります。 支払用番号の発行手続きを行っていただき、ネットバンキングや銀行ATMにてお支払いいただきます。

43 ※ペイジー(Pay-easy)による支払いは、その都度、番号発行が必要となり、ネットバンキングを使っていない場合は銀行ATMへ出向く必 要があります。 手数がかかりますので自動支払いが可能な銀行口座振替やクレジットカード支払いの利用をおすすめします。 (支払方法や金額によって手数料が異なりますのでご注意ください)

# 1-8 ご登録作業の終了

お疲れ様でございました。 各々の支払い情報の登録完了をもって登録作業は終了となります。

![](_page_44_Picture_90.jpeg)

作業終了後は、「【同志社東京校友会】会員情報変更のご案内」というメールが自動送信されます。

今後の皆様とのご連絡は、今回設定いただいた「マイページ」にて行われることになります。 この「マイページにて「お知らせ」や、集いなどの「イベント」情報、同志社の関東地区での催し物の告知も掲示され、 また年会費はもちろん各種イベントの決済も行われることになります。

順次、提供させていただく情報を増やしていく予定です。

情報が更新された際には電子メールにてお知らせが届きます。

次章にてマイページへのログイン方法を解説しています。 ご自身の会員情報の確認や変更・更新も可能です。

一度ログインしてマイページの状況を確認してみてください。 (「マイページ」へのログイン方法は次章にて解説しています)

登録後のマイページ、確認など

登録完了後のご自身のマイページや登録情報の確認、更新などの方法などについて解説します。

# 1-9 ご自身のマイページ内の画面例

#### 下図がログイン後のご自身の「マイページ」です。

URLは全員共通ですが、ログインしていないと表示されず、アカウント(会員番号)とパスワードの入力が求められます。

https://doshishatokyo.shikuminet.jp/home/

![](_page_46_Picture_4.jpeg)

# 1-10 マイページへのログイン方法(ご登録後のアカウントページ)

#### マイページへのログインページは、同志社東京校友会のトップページからアクセスが可能です。

同志社東京校友会のホームページ上で、パソコン画面なら右側、スマホの場合 は下部にある「新会員システム登録ははこちら」のボタンをクリックして下さい。 https://www.doshisha-tokyo-alumni.jp/

![](_page_47_Picture_3.jpeg)

ログインページのアドレス https://doshishatokyo.shikuminet.jp/login/

![](_page_47_Picture_5.jpeg)

# 1-11 ご自身の会員情報の変更(マイページにて)

ご住所、電話番号、メールアドレスなど会員情報を変更したい場合は、下図の流れで操作して下さい。

#### 右上の丸いアイコン (人型のマーク)をクリック

「ご登録情報の確認・編集」の部分 をクリック

#### 「ご登録情報」の画面上部の「編 集」をクリック

![](_page_48_Figure_5.jpeg)

※「ご登録情報の確認・編集」の画面においてはご自身では変更・削除できない項目(事務局しか編集できない項目)があります。 例えば、会員種別の変更(例:「通常会*員」から「特別協力会員」へ変更)*はお手数ですが事務局までご一報いただきますようお願いします。 なお、翌年度の**会員種別の変更は3/26まで**にお知らせ頂きますようお願いします。(3/27時点で翌年度会費の請求が発生します)

# 1-12 支払いの処理状況、および請求内容の確認方法

ご自身のお支払いの結果や処理がどのように反映されるか解説します。

まずご自身のアカウントページ(下左図)にログインして下さい。

#### 【支払が完了している場合】

Ⓐ 下図右側の「最終のお支払い」の部分(赤枠)に決済された支払日や金額等が 表示されます。

![](_page_49_Picture_5.jpeg)

#### 【請求(未払い金)がある場合】

- Ⓑ 上図右側の「ご請求のご案内」の部分に金額が表示されます。
- Ⓑ' 右上の「ご請求情報」の部分に請求件数「1」が赤地に白文字で表示されます。 (年会費に加えて、イベント参加費など請求が複数ある場合は「2」などと表示)

※銀行口座振替では設定を終えていても決済までに時間差があり、システム処理にも時間が かかるため、その期間は未払いの状態として表示されます。

※次年度の年会費請求が立つのは毎年**3/27**で、決済完了しシステム内の処理が済むまでは 未払い状態の表示が続きます。銀行口座振替の場合は5月初旬まで表示が続きます。

#### 【請求内容の確認】

左図の⑤にある青の「支払」ボタン、あるいは⑤ 'の部分をクリックすると、下図のようにご 自身の支払内容が確認できます。 ※請求が無い場合は表示されません。

【ご対応いただくこと】

- ■コンビニとペイジーによる支払いを選んだ場合
- →下図内の「決済する」のボタンをクリックしてお支払いの手続きと実際のお支払いまで をお願いいたします。

■クレジットカードと銀行口座振替による支払いを選んだ場合 →自動支払いされますので処理が終えるまでお待ちください。 (クレジットカードの場合は4/1まで、銀行口座振替の場合は4/27に引き落としが実施され その後システム処理の都合で5月初旬まで「決済中」の表示が続きます)

![](_page_49_Picture_17.jpeg)

![](_page_50_Figure_0.jpeg)

# 1-14 年会費の支払い方法の変更(マイページにて)

#### 年会費の支払方法を変更したい場合は下図の流れで操作して下さい。

![](_page_51_Picture_2.jpeg)

# 問い合わせ先について

# 1-15 問い合わせ先

## 【登録作業についてのお問い合わせ先】

登録作業においてご不明な点などございましたら、下記の専用ダイヤルまでお問い合わせいただきますようお願いします。 ※会員登録作業についてのみの専用窓口となります。

# **090-6790-6273**

恐れ入りますが、事務所が開いている日時・時間帯が限られております。

下記時間帯にてお問い合わせいただきますようお願いします。

**※受付時間**(曜日、時間帯)

### **月、水、金曜日:各日の10時~13時、14時~16時**

※事務所が開いていない際には下記メールアドレスにご連絡ください。

タイミングによっては少々お時間をいただきますが、事務所にてメールを確認次第、早々に返信させていただきます。

## ✉ office@doshisha-tokyo-alumni.jp

メールには●お名前(フルネーム)、●電話対応をご希望される場合は「お電話番号」、●電話の「返信を希望する曜日・時間 帯」などを明記いただきますようお願いします。

# 1-16 その他のお手続きについて(退会・休会等)

退会、休会をご希望されるなど、当システムの操作以外についてのご連絡やお問い合わせがある場合には事務所代表電話ま でご一報いただきますようお願いします。

## **03-5579-9728**

恐れ入りますが、事務所が開いている日時、時間帯が限られております。

下記時間帯にてご連絡いただきますようお願いします。

**※受付時間**(曜日、時間帯)

### **月、水、金曜日:各日の10時~13時、14時~16時**

※事務所が開いていない場合には下記メールアドレスまでご連絡ください。

✉ office@doshisha-tokyo-alumni.jp

追って、返信させていただきます。

事務所が開いている日時が限られておりますので、返信まで少々お時間をいただく場合があります。

# 1-17 FAQ(よくある質問)

![](_page_55_Picture_151.jpeg)